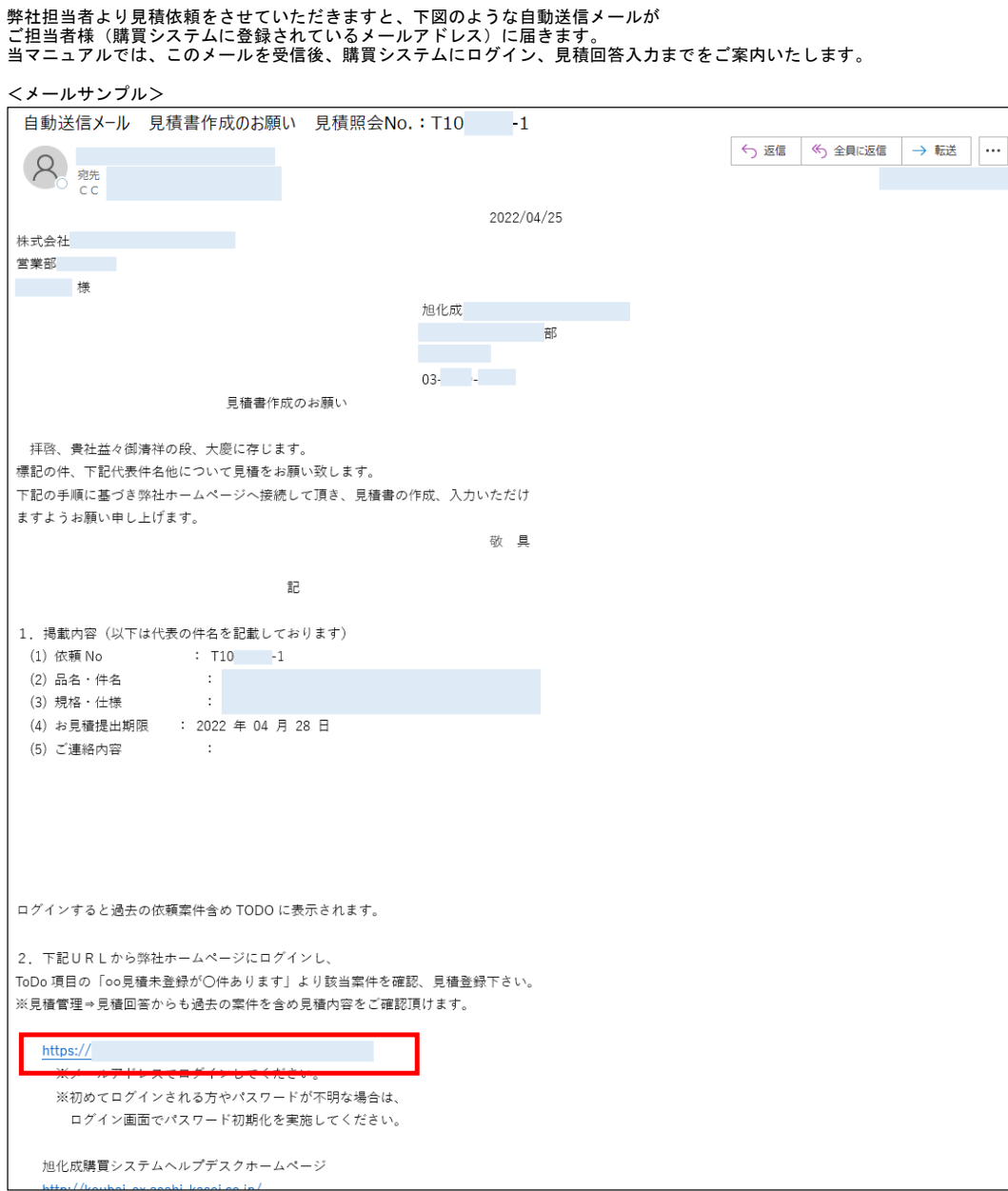

#### ログイン 画面

上記のメールを受信後、メール内「2.下記URLから弊社ホームページにログイン」下に記載のシステムURLにアクセスします。

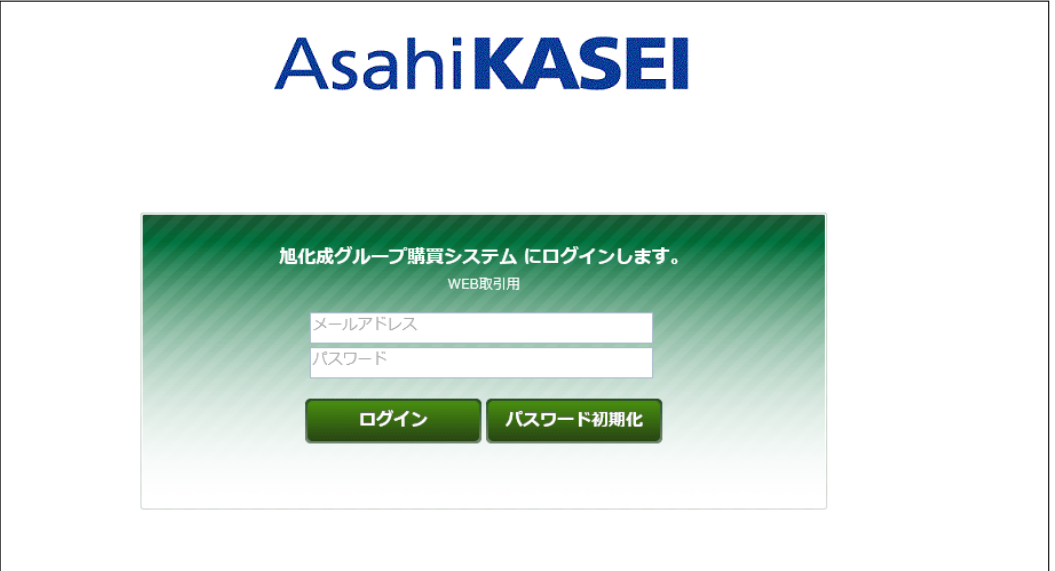

メールアドレス欄にメールを受信したアドレスを、 パスワード欄にそのメールアドレスのパスワードを入力し、 ログインボタンをクリックします。

**※ログイン時のご注意点※**<br> ①上記のメールを受信したメールアドレスでのみ、該当の見積依頼を照会・閲覧することができます。<br> 受信したメールの宛先またはCCに入っていないメールアドレスではログインできましても、該当の見積依頼を表示できません。<br>上記メールの宛先またはCCに入っていないメールアドレスではログインできましても、該当の見積依頼を表示できません。

②ログインできない/アカウントがロックされるケースが多く発生しています。<br>- ご入力いただいたパスワードに誤りがないか、一度メモ帳等にご入力、または貼り付けてパスワードが正しいか<br>- ご確認いただいてから、パスワード欄に設定してください。

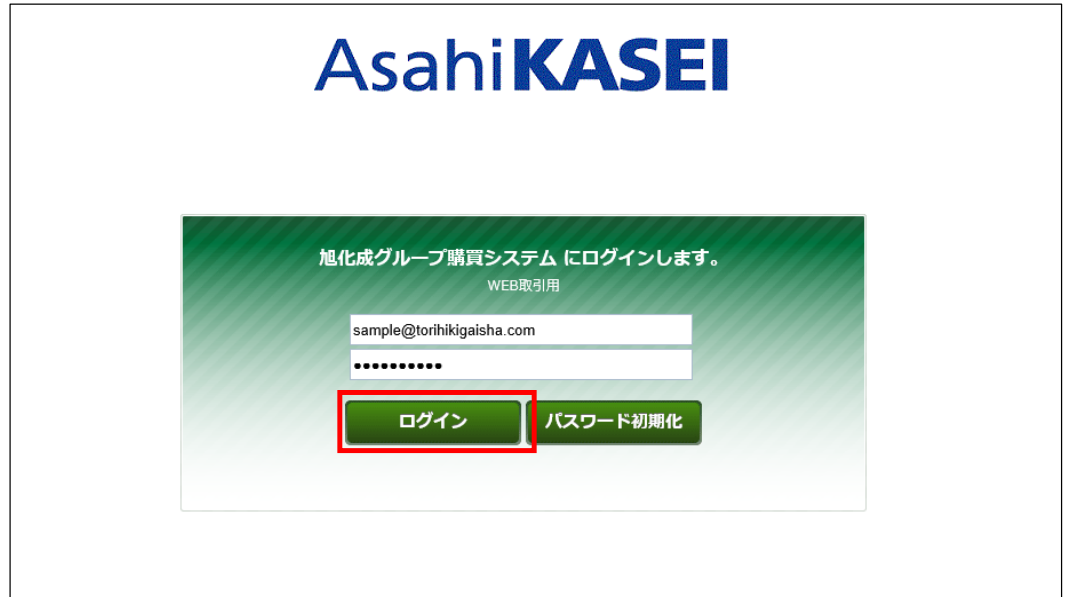

#### ホーム画面表示

ログイン後、下図のようなホーム画面が表示されます。

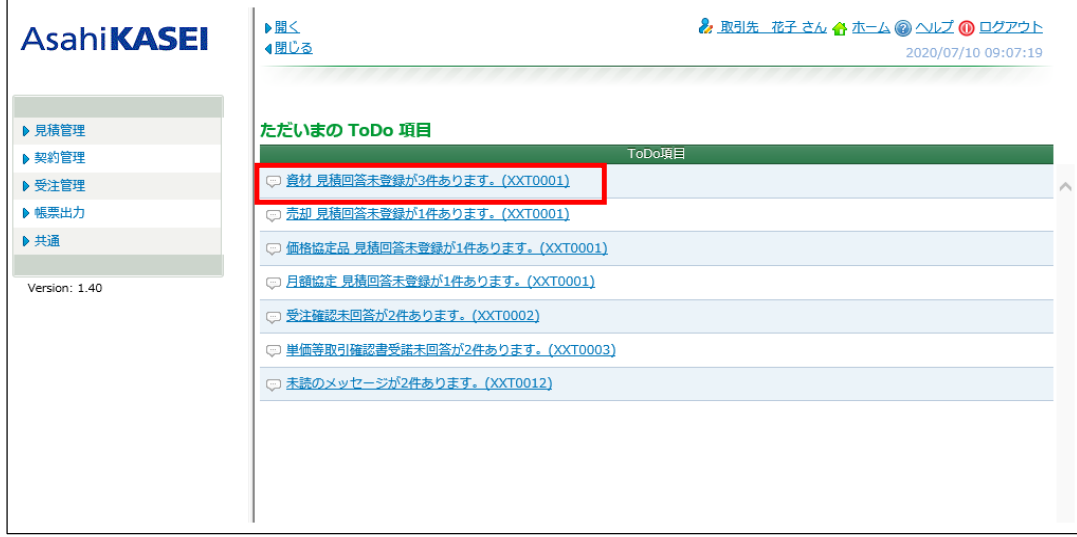

ただいまのToDo項目下に表示されています「資材 見積回答未登録が●件あります。(XXT0001)」リンクをクリックします。

## または、 左側のメニュー[見積管理] >[見積回答]クリックからも、表示できます。 見積照会No.などの検索条件を入力し、[検索]をクリックします。

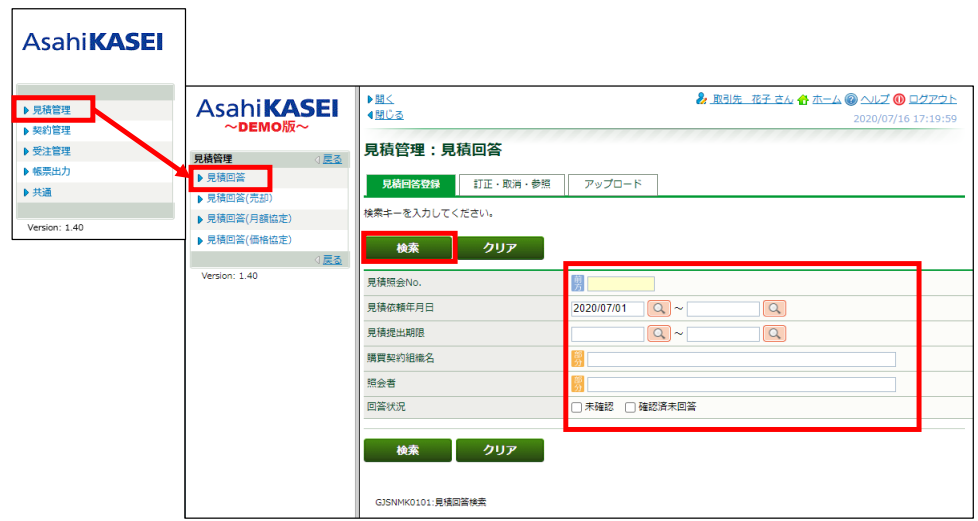

#### 見積管理:見積回答 画面表示

該当の見積照会No. リンク (青文字) をクリックします。

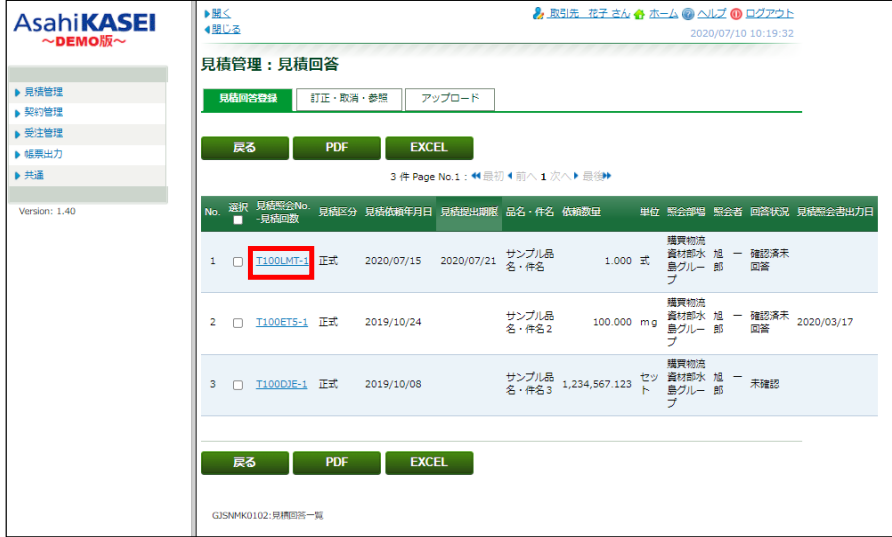

#### 見積依頼詳細情報・見積回答入力画面

下図のような画面が表示されます。 画面上部が見積依頼の詳細情報、赤枠内が見積回答入力項目になります。

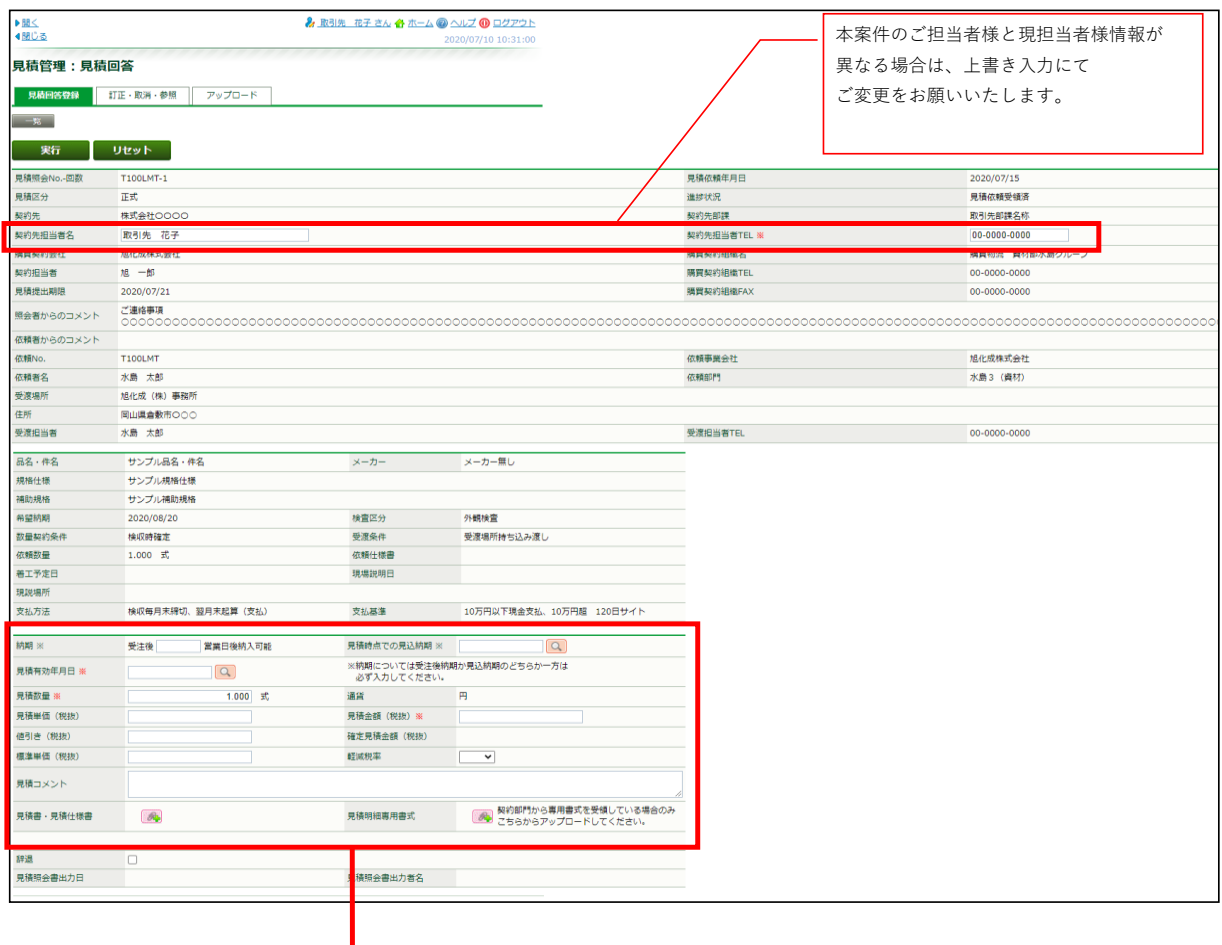

#### 見積回答用の各入力欄

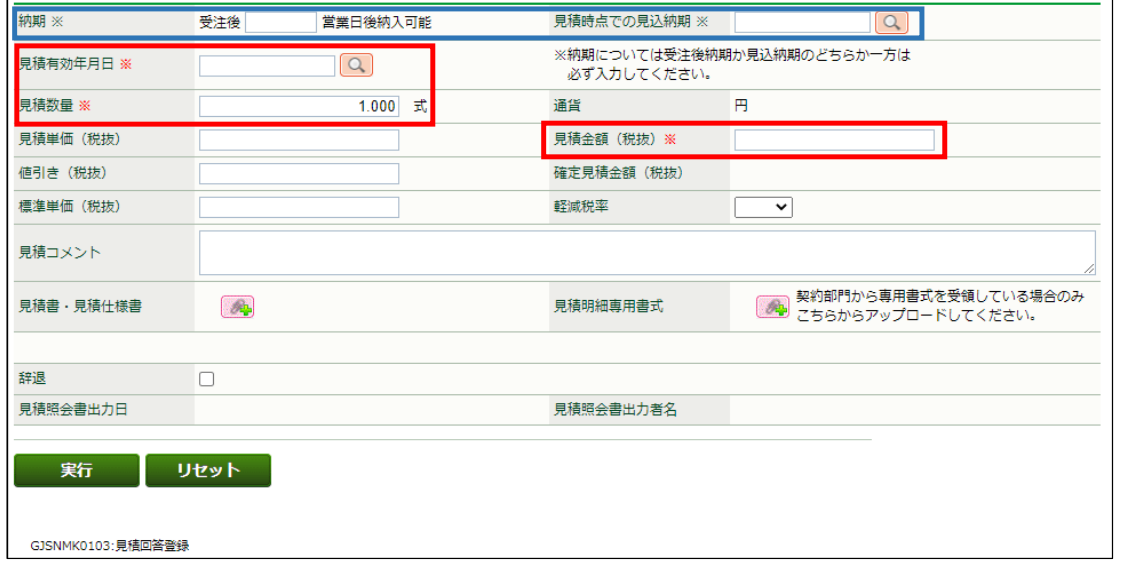

項目名後ろに「※」が記載されている欄(赤枠内)は、入力必須項目です。

項目名後ろに「※」が記載されている「納期」と「見積時点での見込納期」欄は、どちらかをご入力ください。 両項目とも空欄の場合は、登録が完了しません。

納期 : キ注品やエ事などの受注後に手配可能な納期 (日数) を入力します。

現時点での見込納期: 見積時点での見込納期(日付)を入力します。

どちらかをご入力ください。

見積有効年月日: 本見積の有効期限(日付)を入力します。<br>入力は、Q 虫眼鏡アイコンをクリックして表示されるカレンダー画面で、<br>該当日をクリックします。

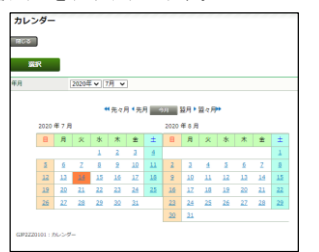

見積単価: 見積数量の単位が「式」以外の場合に入力します。 (「式」の場合は何も入力しないでください。)

# 見積金額: 見積数量の単位が「式」の場合に見積合計金額を入力します。 見積数量の単位が「式」以外の場合は、見積単価を入力した時点で 単価×数量の自動計算結果が表示されます。

値引き: 値引額がある場合に入力します。(任意入力)

標準単価: メーカー希望価格やカタログ価格がある場合は、参考価格として入力します。(任意入力) 見積金額の計算には利用されません。

軽減税率: 軽減税率の対象となる場合は、「対象」を選択します。

見積コメント: 本案件につきまして、弊社契約担当者へ連絡したい内容を入力します。(任意入力)

見積書・見積仕様書: ご用意いただいた見積書など、別途送付したいファイルがある場合に登録します。(任意入力) ファイルの登録操作手順は、下記の「ファイル添付操作」以下をご参照ください。

見積明細専用書式: あらかじめ決められた明細用エクセルファイルを弊社担当者から送付され、そのファイルを 登録する場合に、こちらにファイル登録します。(任意入力) ファイルの添付操作手順は、下記の「ファイル添付操作」以下をご参照ください。

辞退: 見積を辞退される時にクリックしてチェックを入れます。 チェックを入れた場合は、見積コメントに辞退理由を入力します。

#### ファイル添付操作

1. 添付 第 ボタンをクリックします。

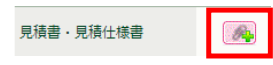

2. ファイル添付画面の[ファイルの選択]ボタンをクリックします。

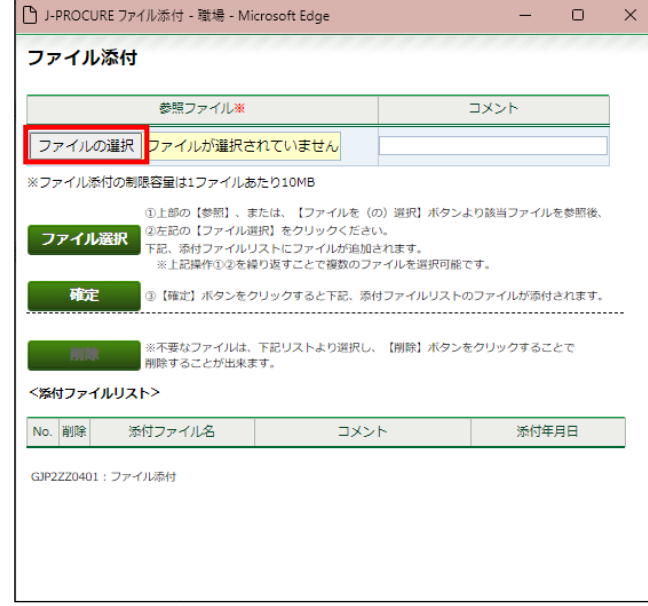

3. 添付するファイルを選択し、[開く]をクリックします。

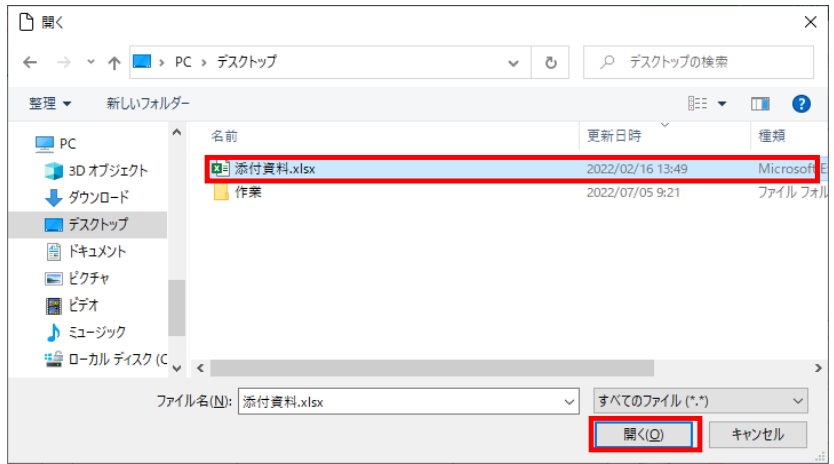

4. 選択したファイル名が表示されます。

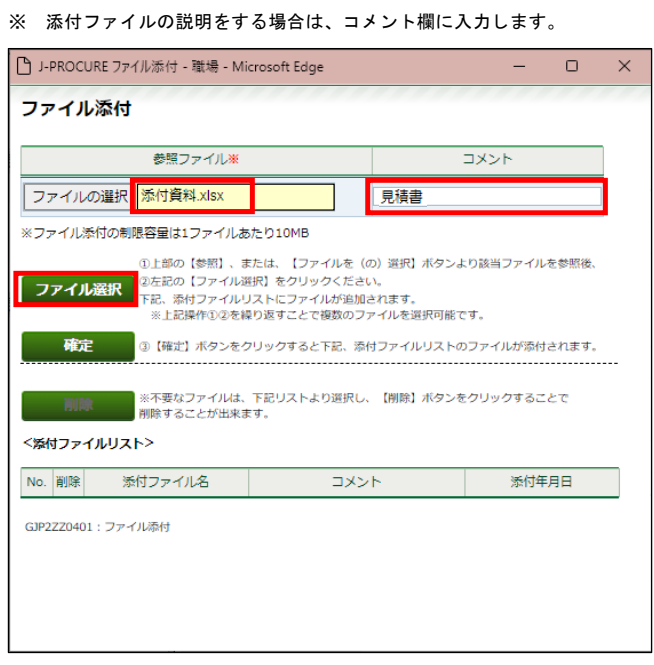

- 5. ファイル選択 をクリックします。
- 6. OKをクリックします。

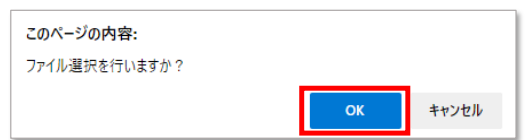

7. <添付ファイルリスト>に選択したファイル名(と入力した場合はコメント)が表示されましたら、 | 確定 をクリックします。

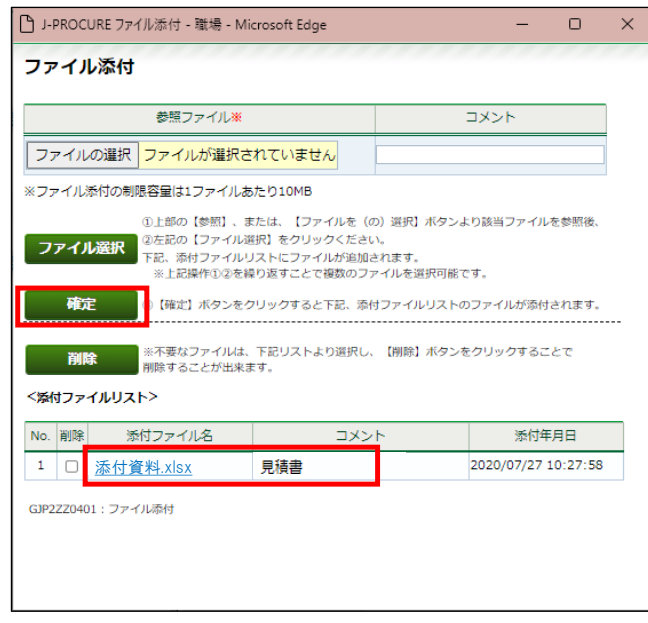

8. 《ファイル添付》画面が閉じ、元の画面に戻ります。<br>── 添付 <mark>◎●</mark> ボタン横に「有」が表示されていることを確認できれば、ファイルの登録完了となります。

※ ファイルを複数登録する場合は、[確定]をクリックする前に2~6の操作を繰り返します。

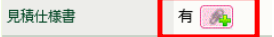

#### 各入力欄への入力が終わりましたら、[実行]をクリックします。

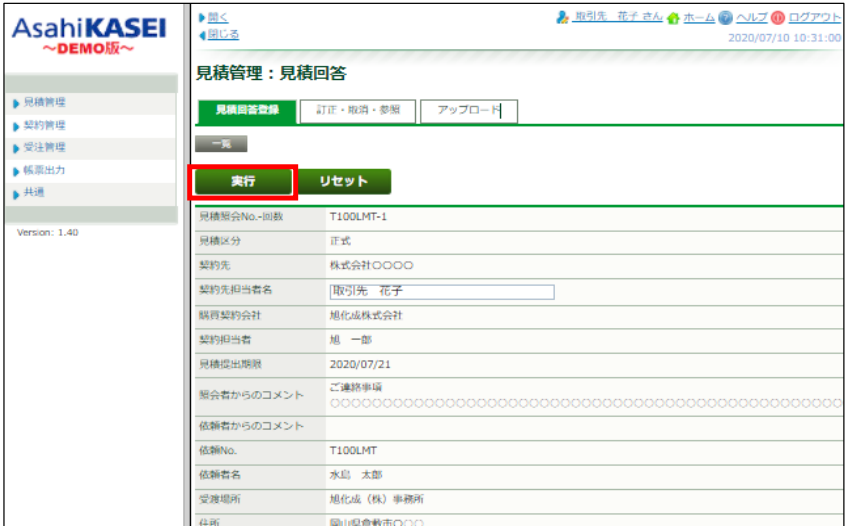

#### 「登録を行いますか?」メッセージで[OK]をクリックします。

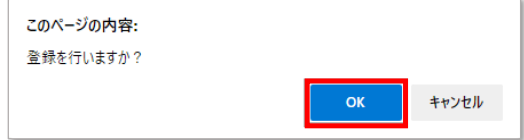

「データを登録しました。」というメッセージ表示を確認します。

この後、ご登録いただいた見積回答内容を、弊社担当者にて確認させていただきます。 確認結果の連絡があるまでしばらくお待ちください。 ※見積依頼内容や、案件の進捗状況についてご質問がある場合は、弊社契約担当者までお問合せ下さい。

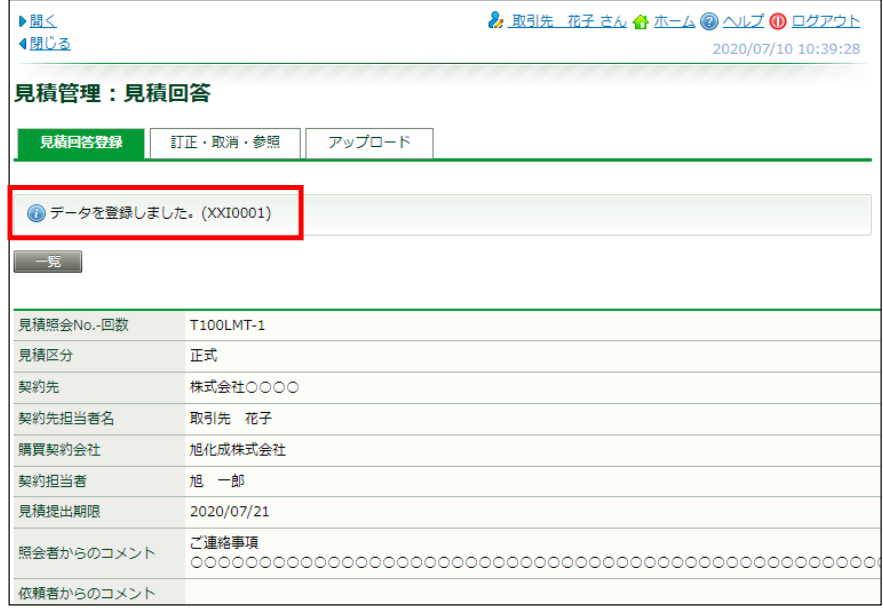

※ 他のエラーメッセージが表示されている場合は、そのエラー内容に沿って適宜ご対応いただいてから、 再度[実行]をクリックします。

#### 見積回答(基本)の訂正方法

一度ご提出いただいた見積回答の訂正をする場合は、以下の操作手順で実施ください。

提出済みの案件は、ToDo項目のメッセージには含まれないため、以下の操作手順で 該当案件を呼び出していただく必要がございます。

#### 見積管理:見積回答 訂正画面

左側のメニュー[見積管理] >[見積回答]クリックします。 《見積管理:見積回答》画面の<訂正・取消・参照>タブをクリックします。

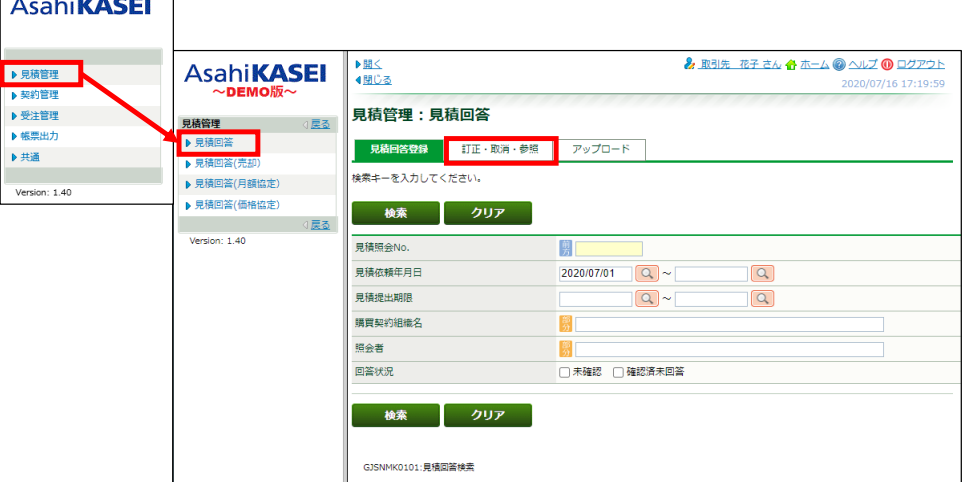

見積照会No.などの検索条件を入力し、[検索]をクリックします。

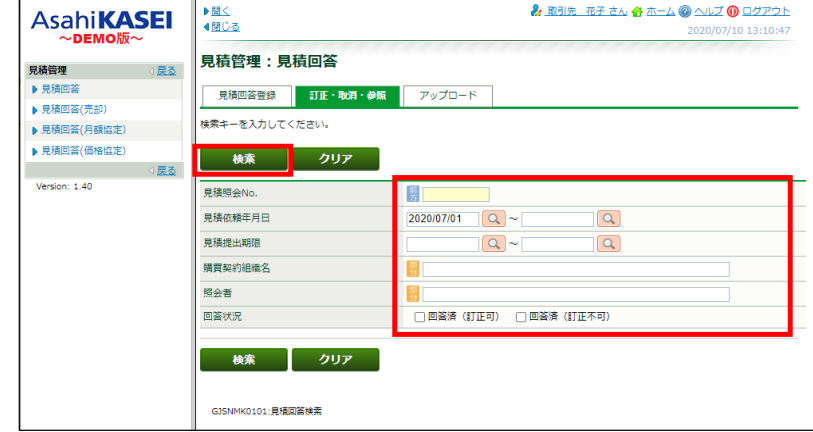

※[回答済(訂正可)]で検索した見積回答は、修正・取消ができます。<br>※[回答済(訂正不可)]で検索した見積回答は、参照のみできます。(案件の状態が次のステップに進んでいるため、修正・取消はできません。)

該当の見積照会No. リンク (青文字) をクリックします。

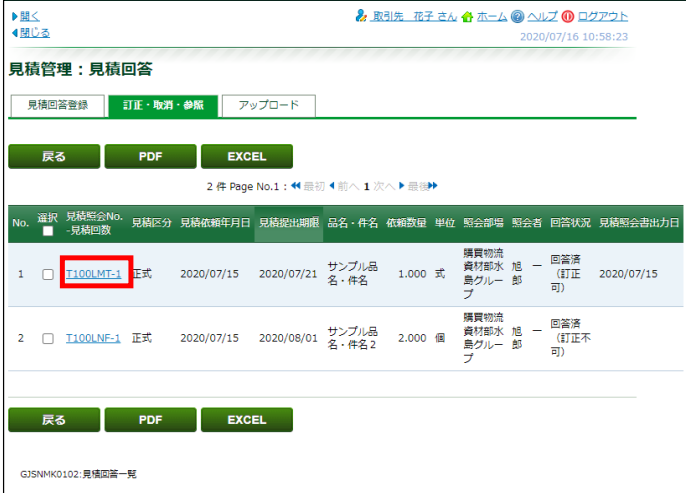

#### 見積依頼詳細情報画面

下図のような画面が表示されます。

### [訂正]をクリックします。 ※[訂正]が非活性状態でクリックできない場合は、案件の状態が次のステップへと進み訂正できない状態となっております。 この状態で訂正が必要な場合は、弊社契約担当者までお問合せ下さい。

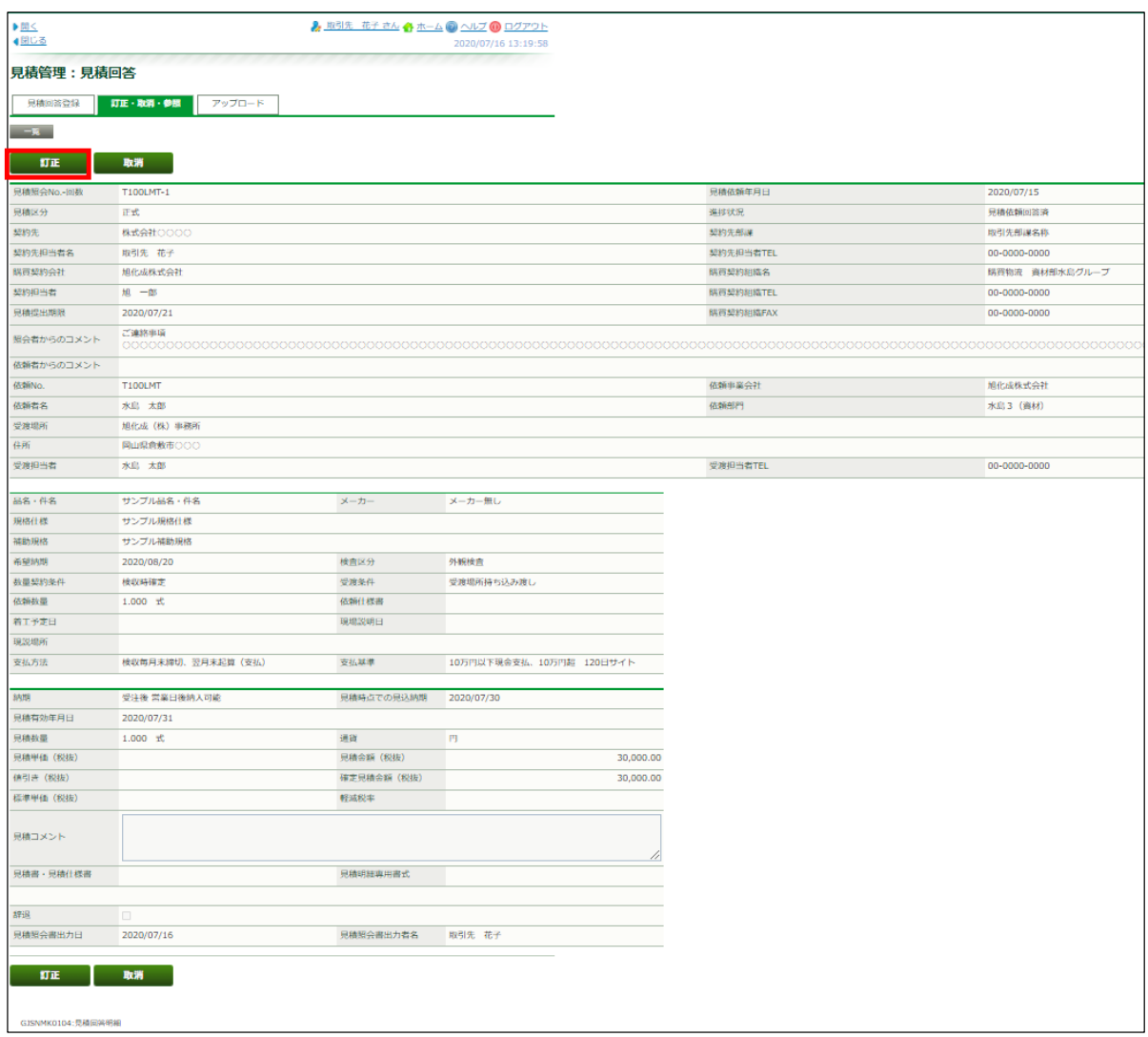

### 各項目が入力できる状態になります。 訂正箇所に訂正後の内容を入力します。

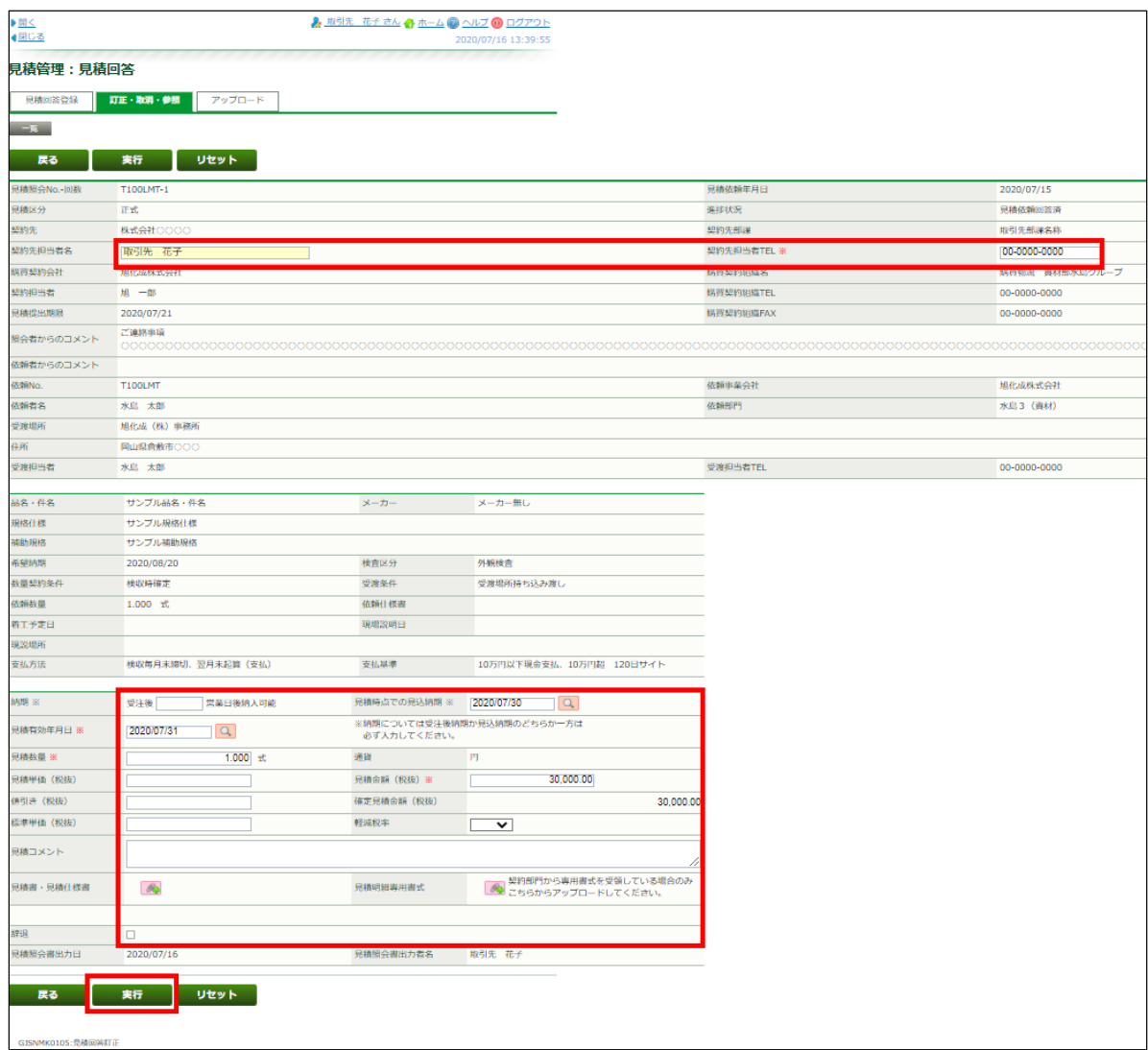

[実行]をクリックします。

「訂正を行いますか?」メッセージの[OK]をクリックします。

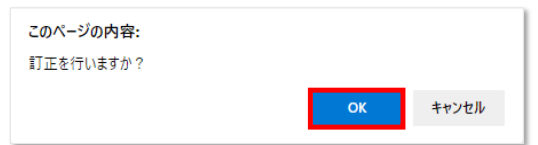

「データを訂正しました。(XXI0002)」メッセージの表示を確認します。

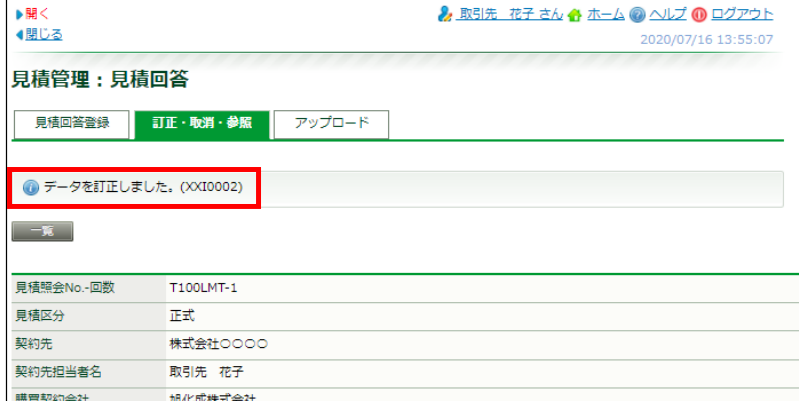

※ 他のエラーメッセージが表示されている場合は、そのエラー内容に沿って適宜ご対応いただいてから、 再度[実行]をクリックします。

アップロードタブでは、一度に複数案件の見積回答をする場合に利用します。 ※アップロードで見積回答いただく場合には、ご用意いただいた見積書等の電子ファイルの登録はできません。

見積依頼内容のエクセルファイルをダウンロードし、見積回答を追記入力・保存後、 このタブでアップロードすることで見積回答登録できます。

### アップロードタブでの見積回答登録

[見積回答登録]タブにて検索条件を入力し、[検索]をクリックします。

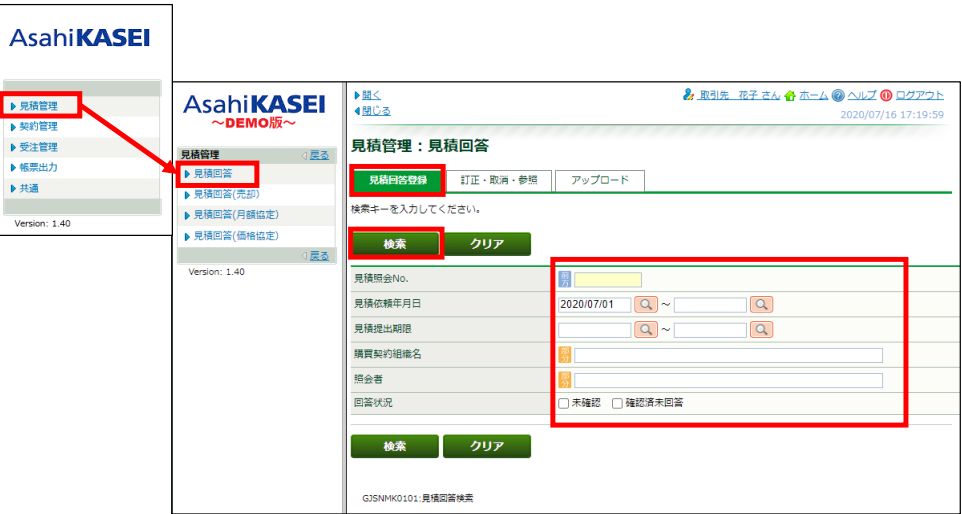

対象となる見積依頼行の[選択]列にチェックを入れ、[EXCEL]をクリックします。

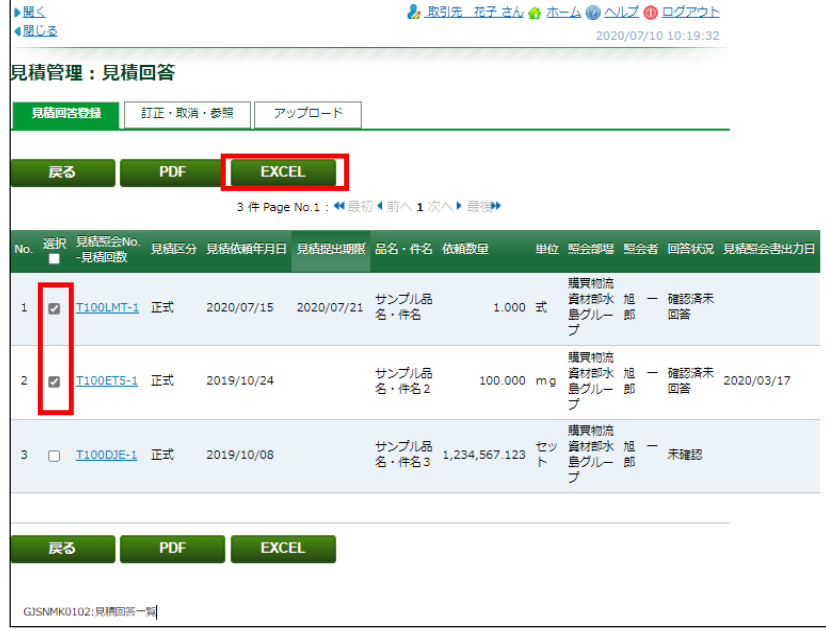

ダウンロードしたエクセルファイルを開きます。

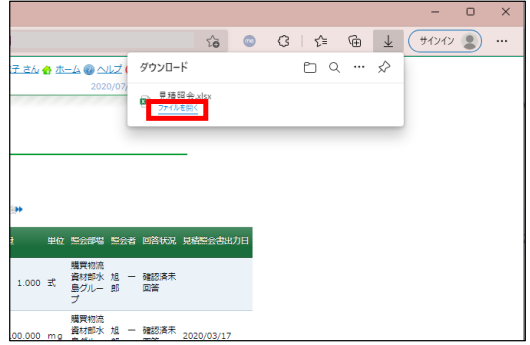

#### 開いたエクセルファイルに見積回答を入力します。

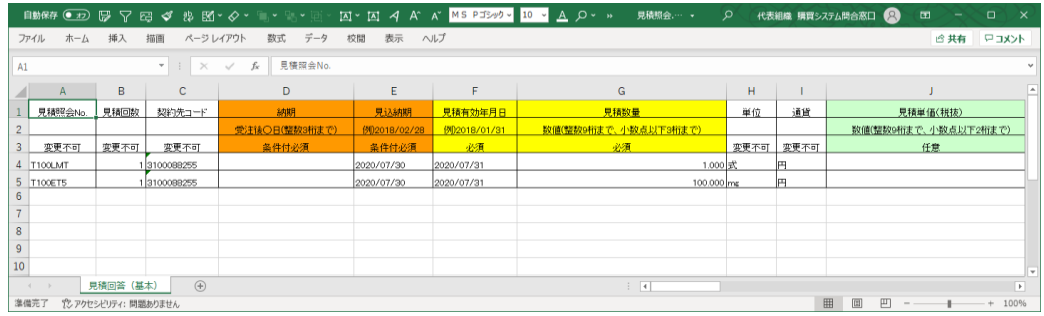

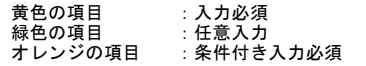

入力が終了しましたら、わかりやすい場所にファイル保存して、エクセルを閉じます。

購買システムの画面に戻り、<アップロード>タブをクリックします。

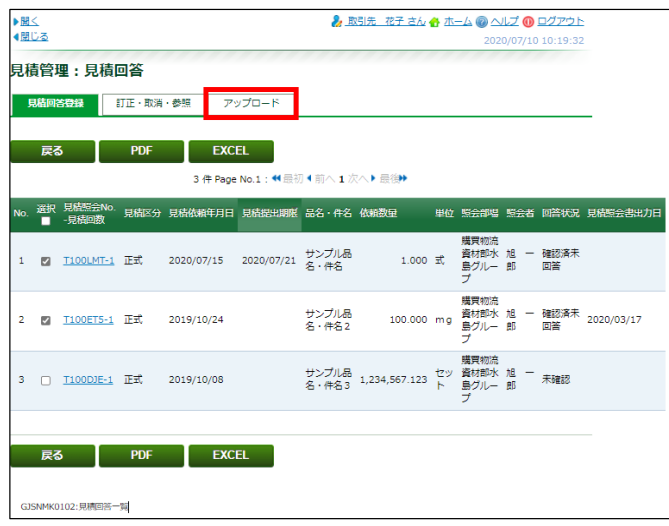

[アップロードファイル]横の[ファイルの選択](または[参照])をクリック

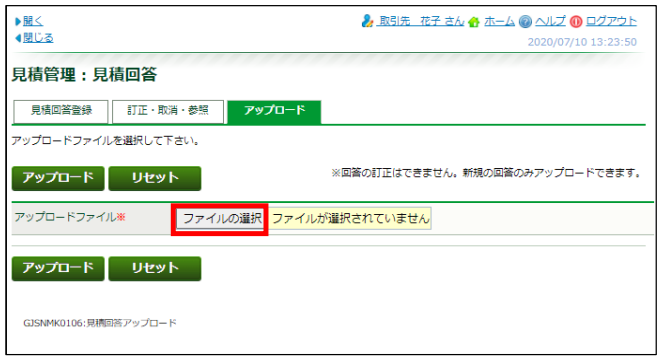

開く(ファイル選択)画面にて、保存した見積回答ファイルを選択し、[開く(0)]をクリック

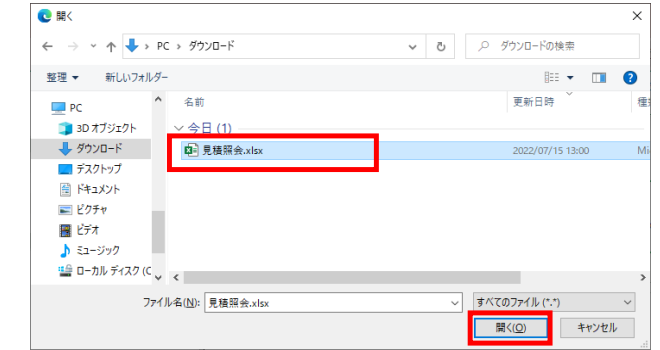

選択したファイル名が表示されていることを確認し、[アップロード]をクリックします。

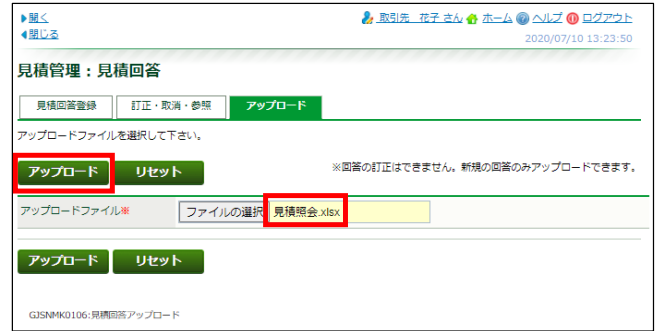

「アップロードを行いますか?」メッセージで[OK]をクリック

 $\sim$ 

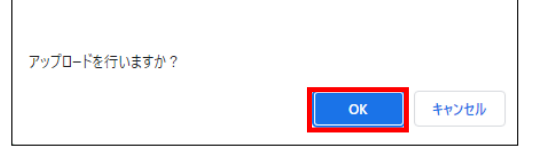

「データを登録しました。(XXI0001)」が表示されていることを確認します。

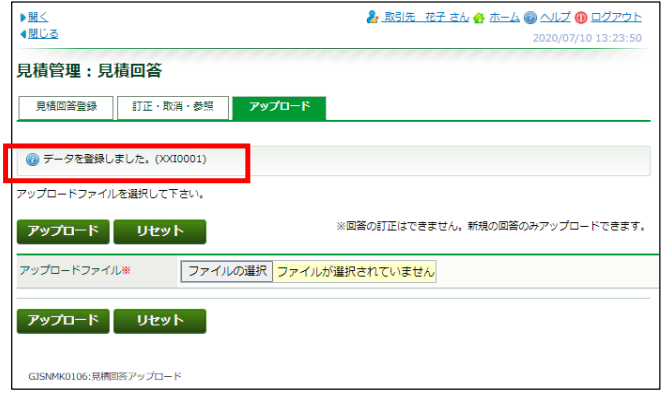

※ アップロードが可能なのは1回のみです。 アップロードした見積回答を訂正・参照する場合は、<訂正・取消・参照>タブから行ってください。 訂正・参照の操作詳細は、当マニュアル内の『見積回答(基本)の訂正方法』(9ページ)以下をご参照ください。